## **CONNECT TO THE NETWORK**

Connect your LaCie NAS to a network.

**Enclosure without disks:** If you purchased an enclosure that did not include disks, go to [Connect to the](http://manuals.lacie.com/en/manuals/nas-os-pro-4/setup/diskless-5big) [Network: Diskless LaCie 5big NAS Pro](http://manuals.lacie.com/en/manuals/nas-os-pro-4/setup/diskless-5big) or [Connect to the Network: Diskless LaCie 2big NAS](http://manuals.lacie.com/en/manuals/nas-os-pro-4/setup/diskless-2big) for instructions on how to connect your device to the network.

[Step 1: Connect the Ethernet cable and power supply](#page--1-0)

- 1. Connect the Ethernet cable to the Ethernet port on the back of the product and to an available Ethernet port on your router. Refer to your router's documentation if necessary.
- 2. Connect the power supply to a wall outlet and to the product.

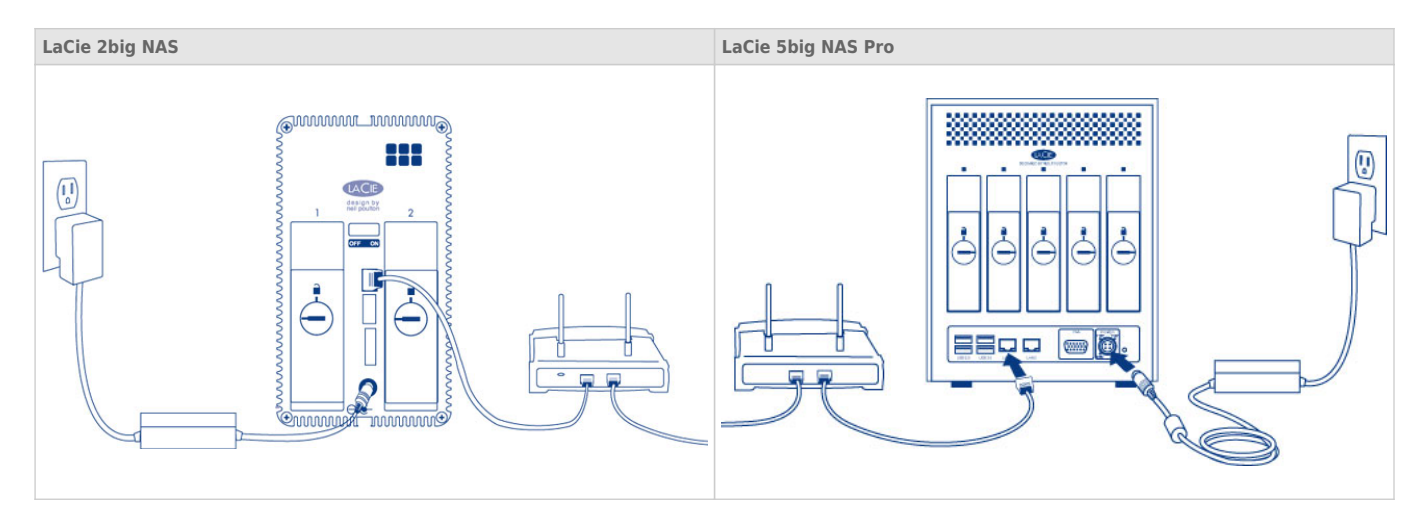

**Caution:** Only use the AC adapter supplied with your specific LaCie device. Do not use a power supply from another LaCie device or another manufacturer. Using any other power cable or power supply may cause damage to the device and void your warranty. Always remove the AC adapter before transporting your LaCie device. Failure to remove the adapter may result in damage and will void your warranty.

[Step 2: Power on the LaCie 5big](#page--1-0)

- 1. Power on the device.
	- LaCie 2big NAS: Push the power button on the back of the device to the **ON** position.
	- LaCie 5big NAS Pro: Lightly push the the front LED button.
- 2. The front LED turns on and then blinks. The front LED blinks for approximately three minutes before turning solid blue. You can access the device once the LED is solid blue.

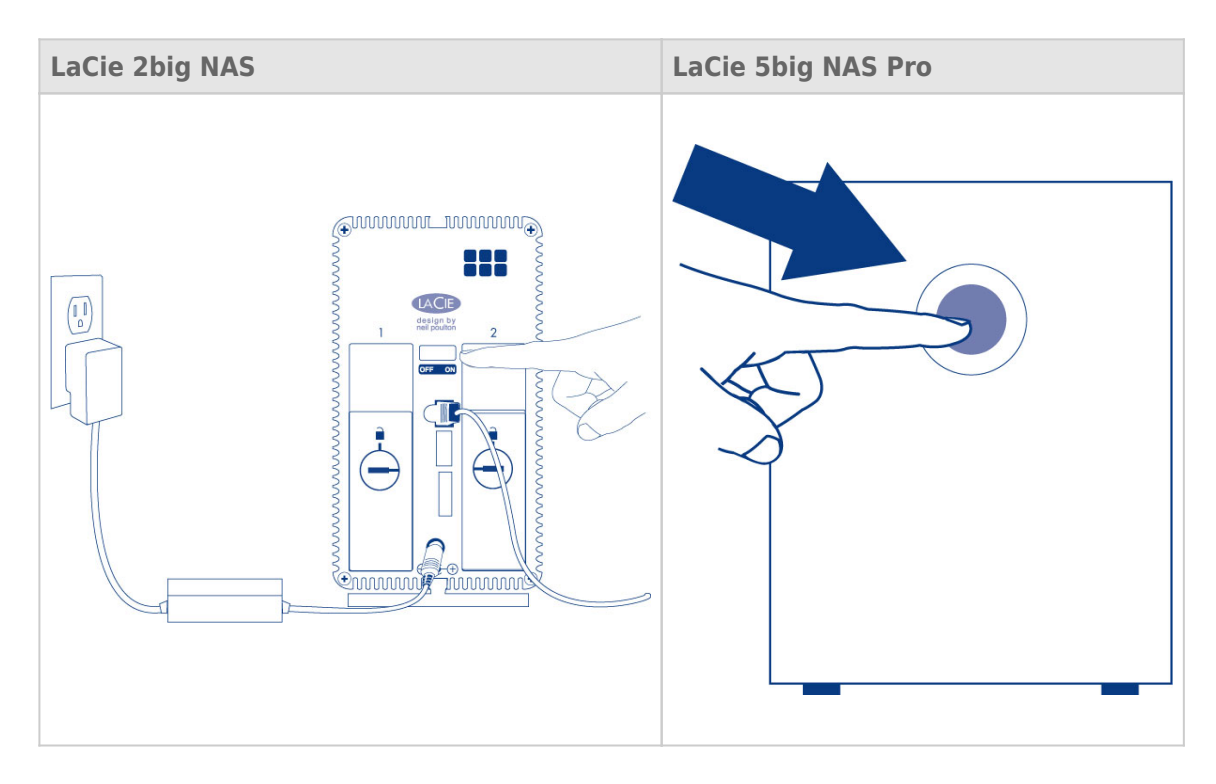

**Note:** The steps below should be completed by the administrator of the device.

Perform the steps below on a PC or Mac connected to the same network as your LaCie NAS:

- 1. Launch your preferred internet browser and type the default address for the LaCie NAS:
	- Windows workstations (no Bonjour) http://lacie-2big-nas or http://lacie-5big-pro
	- Mac OS X and Windows workstations running Bonjour http://lacie-2big-nas.local or http://lacie-5big-pro.local.

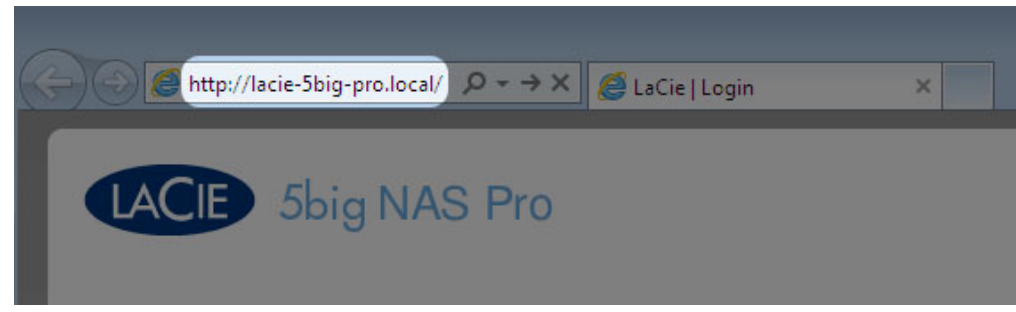

- 2. LaCie NAS OS prompts you to create an administrator password.
- 3. You can also change:
	- The name of the device.
	- The administrator login (the default is admin).
	- The time zone.
- 4. Make certain to note your login and password for future use.
- 5. Choose **Finish** to access the NAS OS Home page.

## NEXT STEPS

- **Simplify NAS access:** LaCie recommends that you install the software utility Seagate Network Assistant before moving forward with the device configuration. Seagate Network Assistant gives you instant information on your firmware, IP address, and MAC address. It also provides quick access to shares and NAS OS. See [Seagate Network Assistant](http://www.seagate.com/manuals/network-storage/business-storage-nas-os-4/nas-os-setup/#seagate-network-assistant) for instructions.
- **Configure your NAS:** For details on how to configure and use your LaCie NAS, go to [Shares: Access and](http://www.seagate.com/manuals/network-storage/business-storage-nas-os-4/shares-access-and-transfer-files/) [Transfer File](http://www.seagate.com/manuals/network-storage/business-storage-nas-os-4/shares-access-and-transfer-files/) and [Device Manager.](http://www.seagate.com/manuals/network-storage/business-storage-nas-os-4/device-manager/)
- **Install Sdrive for local and remote access:** Sdrive gives you easy access to shares and NAS OS on local and offsite networks. For more information, see [Remote Access](http://www.seagate.com/manuals/network-storage/business-storage-nas-os-4/remote-access/).